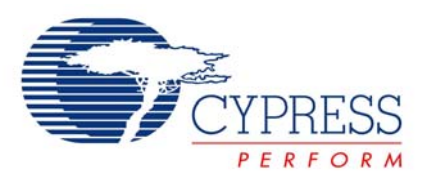

# **Half-Duplex UART**

# **CE52024**

**Project Name:** Code\_Example\_Half\_Duplex\_UART **Programming Language:** C **Associated Part Families:** CY8C24x23, CY8C27x43, CY8C29x66 CY8C24x94, CY8C21x34 **Software Version: PSoC<sup>®</sup> Designer<sup>™</sup> 5.1 Author:** Maansy Wahegaonkar

## **Code Example Objective**

This code example implements an 8-bit half-duplex UART in PSoC $^{\circledast}$  1 by using dynamic reconfiguration and a single digital communication block.

### **Overview**

This code example demonstrates a serial port interface between PSoC 1 and the PC with a baud rate of 19.2 Kbps. The PC uses HyperTerminal as a user interface to view the characters transmitted and received over the serial port. Half-duplex UART is implemented using dynamic reconfiguration where the same digital block is shared by the transmitter (TX8) and the receiver (RX8). To learn more about dynamic reconfiguration, see the [Video training module.](http://www.cypress.com/?rID=1085)

## **User Module List and Placement**

The following table lists the user modules in this project and the hardware resources occupied by each user module.

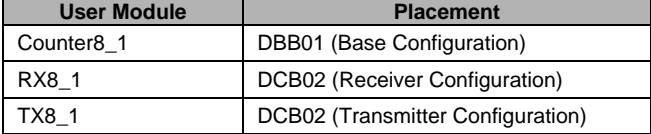

## **User Module Parameter Settings**

The following tables show the user module parameter settings for each user module in the project.

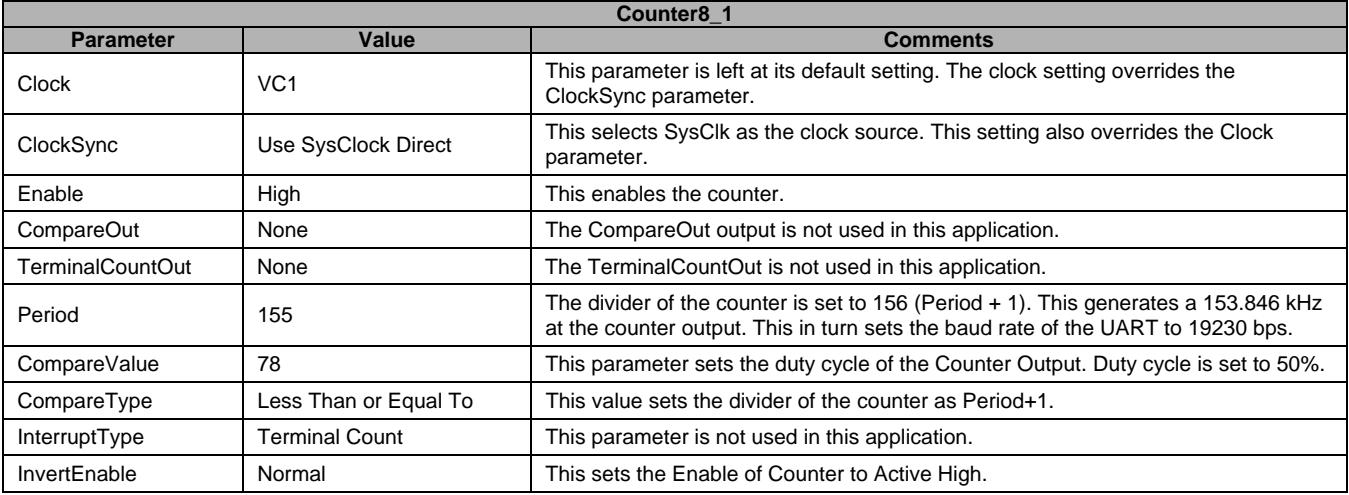

#### **Notes**

- The Counter8\_1 UM is included in this project as a baud rate generator for the RX8\_1 and TX8\_1 UMs. It provides more flexibility because various baud rates may be obtained by changing the period value of the counter on the fly. Alternatively, VC1, VC2, and VC3 can also be used as the clock source to the RX8 and TX8 modules thus saving a digital block.
- The Counter8\_1 UM is placed in the base configuration and is never unloaded. This ensures that the module runs throughout the application, regardless of any other configuration being loaded or unloaded. Therefore, the clock supply to the transmitter and receiver UMs is continuous.

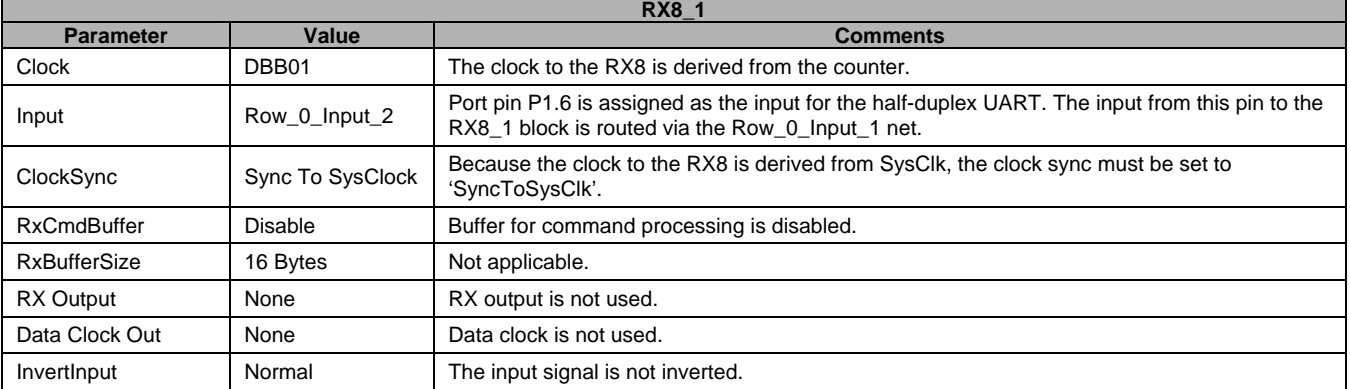

**Note** The clock to the RX8 user module must be eight times the desired baud rate.

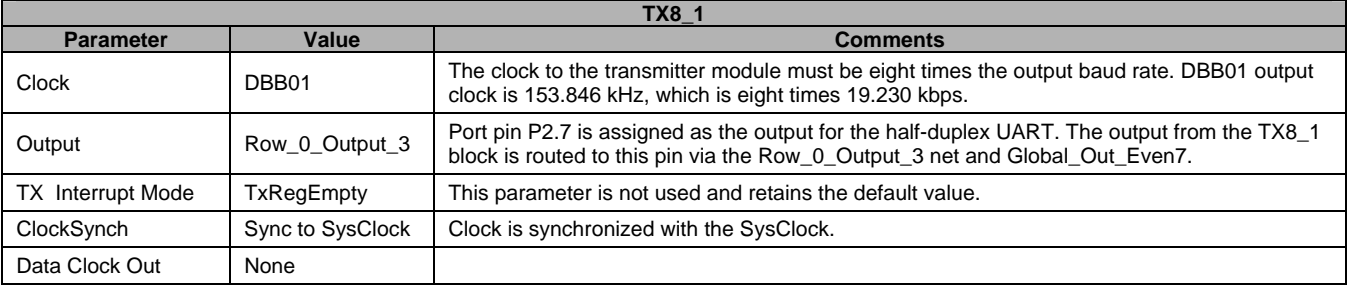

**Note** The clock to the TX8 user module must be eight times the desired baud rate.

#### **Global Resources**

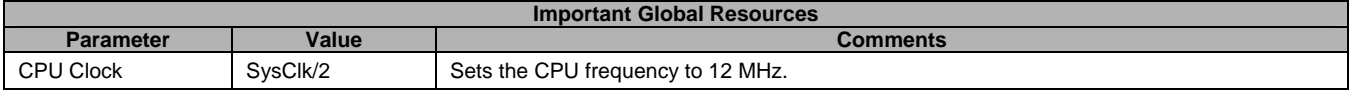

All other global resources retain the default values because they are not specific to this project.

#### **Hardware Connections**

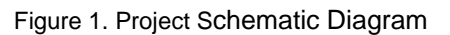

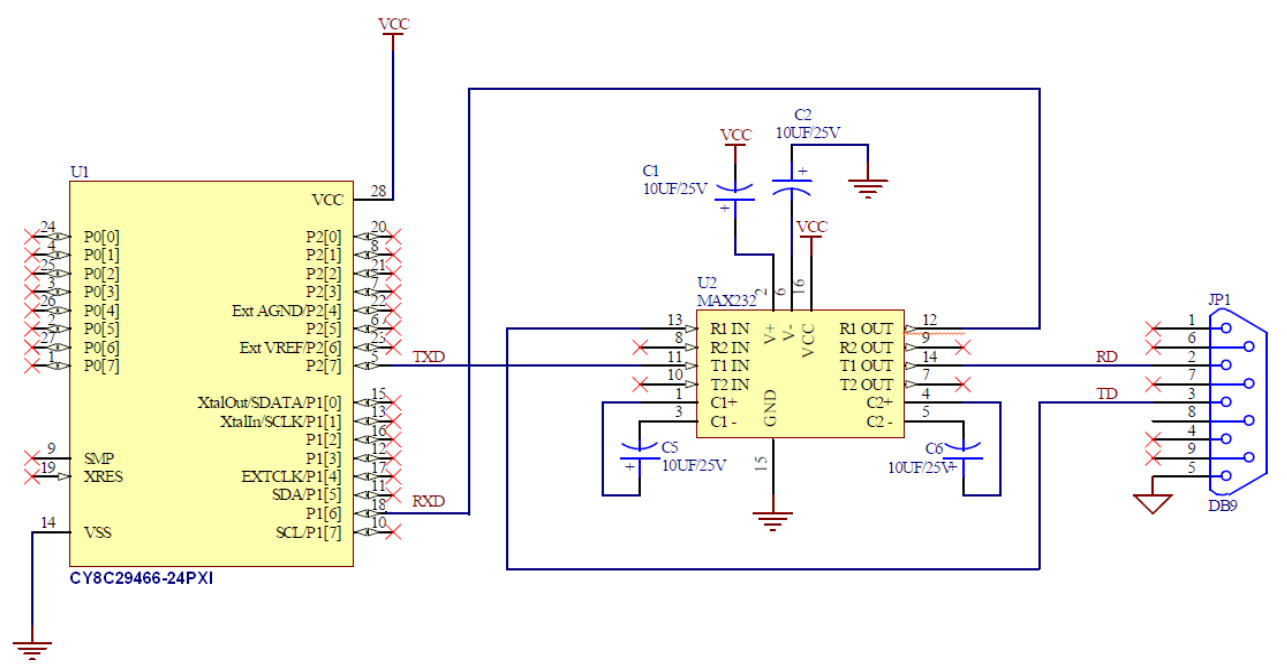

MAX232, an RS-232 transceiver, is used to translate the ±10 V RS-232 signals to TTL level signals of the PSoC.

JP1 is a 9-pin female serial port connector, which is used to connect the project with a PC.

The project can be tested using the CY3210 – PSoC Eval1 board. This board has an RS-232 transceiver and a serial port connector. To test the project using the CY3210 board, the following connections must be made:

- Connect P16 of J8 to RX of J13
- Connect P27 of J7 to TX of J13

## **Operation**

On reset, all hardware settings from the device configuration are loaded into the device and *main.c* is executed. Before the program enters *main.c*, the base configuration with the Counter8\_1 is loaded. The following operations are performed in *main.c:*

- 1. Counter8\_1 is started in the beginning of *main.c*. After it is started, the Counter8\_1 is never stopped, nor the base configuration unloaded in the project. This ensures that the Counter8\_1 is always running, which generates the baud clock. Because the ClockSyc parameter of the counter is set to "Use Sysclk Direct", the clock input to the counter is 24 MHz. The counter divides the 24 MHz clock by 156, which generates a 153.846 kHz clock. This is eight times the final baud rate of 19.2 Kbps that the UART communicates. Alternatively, the baud rate can also be generated using different combinations of VC1, VC2, and VC3.
	- $VC1 = 12$ ;  $VC2 = 13$ ; Clock input to Counter =  $VC2$
	- $VC1 = NA$ ;  $VC2 = NA$ ;  $VC3$  Source = SysClk;  $VC3$  Divider = 156; Clock input to Counter =  $VC3$

The advantage of using VC1, VC2, and VC3 is that the digital block used for the Counter8\_1 is saved.

- 2. A '1' is written to Bit-7 of PRT2DR register. This is a workaround for the following condition: When the transmitter configuration is unloaded, P2[7] is still connected to the global bus and Row 0 Output3 net. When the TX8 block is unloaded from DCB02, the output P2[7] goes low. This is treated as a start bit by the PC and results in a framing error condition. To avoid this condition, before unloading the Transmitter configuration, P2[7] is disconnected from the global bus by clearing Bit-7 of PRT2GS register. The '1' written to Bit-7 of PRT2DR register maintains a HIGH state on the TX pin, thus preventing the false start bit. Whenever the Transmitter configuration is loaded, P2[7] is connected to the global bus.
- 3. The Receiver configuration is loaded and RX8\_1 is enabled with no parity.
- 4. The RX8\_1 is polled for an input character, by using the RX8\_1\_cGetChar function.
- 5. On receiving a character, the Receiver configuration is unloaded.
- 6. The Transmitter configuration is loaded.
- 7. The TX pin is connected to the global bus.
- 8. The received character is transmitted on the serial bus.
- 9. The TX pin is disconnected from the global bus.
- 10. The Transmitter configuration is unloaded.
- 11. Steps 3 to 10 are repeated in an infinite loop.

#### **Testing the Project**

HyperTerminal or any other terminal program may be used to test the project. HyperTerminal can be configured in Windows:

- 1. Connect the CY3210 board to the PC serial port using a serial port cable.
- 2. Start HyperTerminal: **Start > Program Files > Accessories > Communication > HyperTerminal**
- 3. Enter a name for the connection, for example "COM1\_19200", and select **OK**.
- 4. In the "ConnectTo" option, select a serial port (for example, COM1) from the **Connect using** drop-down list. Click **OK**.

Figure 2. Connect to COM Port

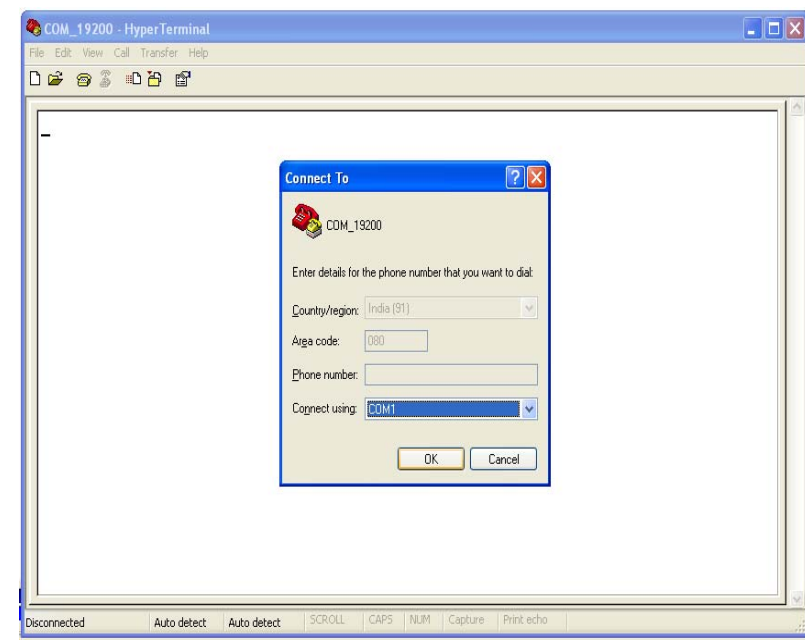

- 5. For the COM1 properties, set the following parameters:
	- $\blacksquare$  Bits per second = 19200
	- $\blacksquare$  Data bits = 8
	- Parity = None
	- Stop Bits  $= 1$
	- Flow Control = None Click **OK**.

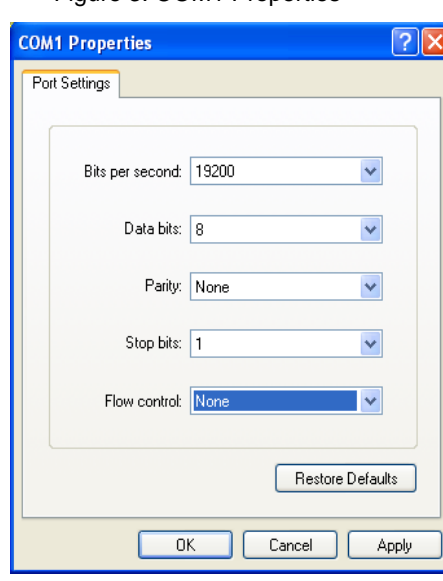

Figure 3. COM1 Properties

- 6. At this point, HyperTerminal connects to COM1. Set the following configurations before testing the project.
- 7. Click the "Disconnect" icon.
- 8. Select **File > Properties > Settings > ASCII Setup**.
- 9. Select the **Echo typed characters locally** check box.
- 10. Click **OK**.

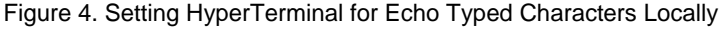

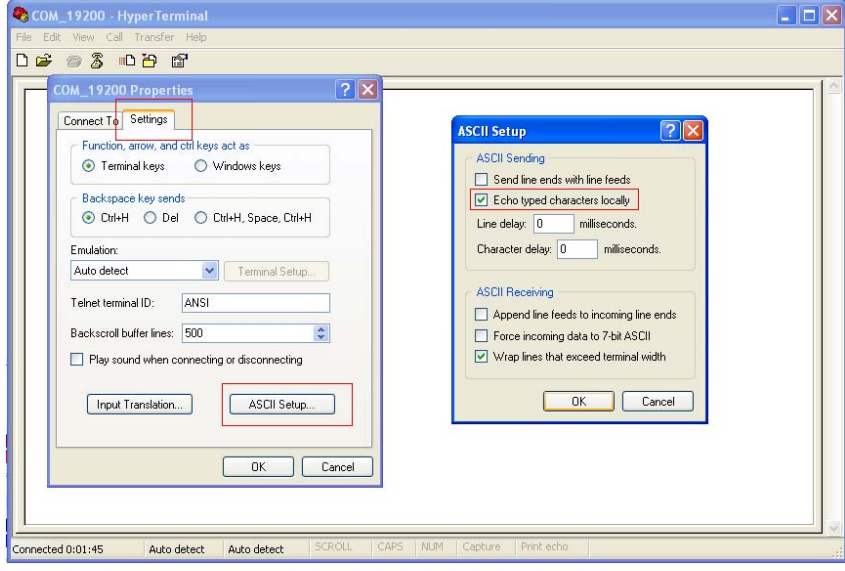

- 11. Click the "Connect" icon. HyperTerminal is now ready to be used with the UART example project.
- 12. Power up the CY3210 board.

Type characters and see them echoed on the HyperTerminal window. Each character is displayed twice on the HyperTerminal window. The first is the local echo and the second is the character echoed by the PSoC.

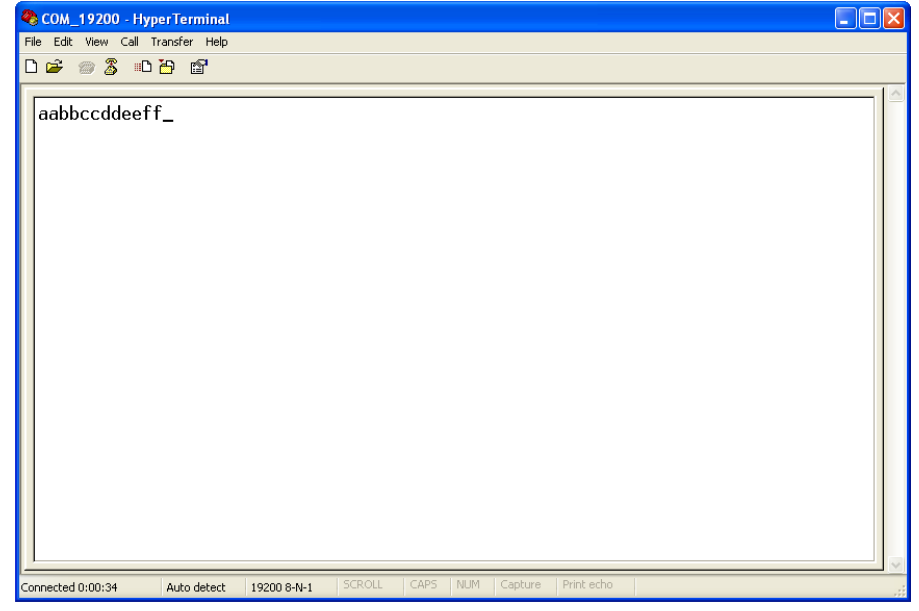

Figure 5. Echoed Characters on the HyperTerminal Window

#### **Document History**

**Document Title: Half-Duplex UART – CE52024** 

#### **Document Number: 001-52024**

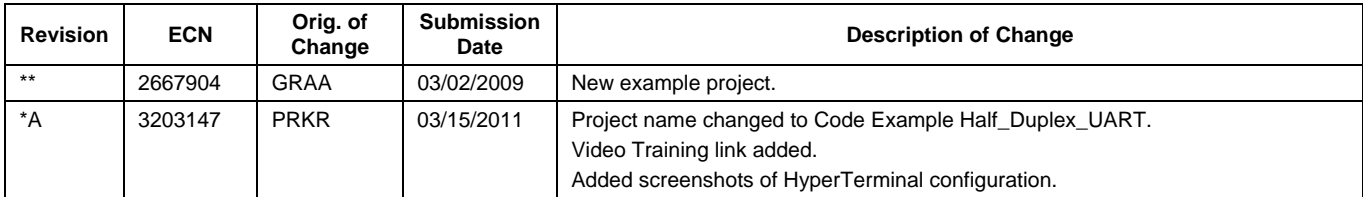

PSoC is a registered trademark of Cypress Semiconductor Corp. PSoC Designer is a trademark of Cypress Semiconductor Corp. All other trademarks or registered trademarks referenced herein are the property of their respective owners.

> Cypress Semiconductor 198 Champion Court San Jose, CA 95134-1709 Phone: 408-943-2600 Fax: 408-943-4730 <http://www.cypress.com/>

© Cypress Semiconductor Corporation, 2009-2011. The information contained herein is subject to change without notice. Cypress Semiconductor Corporation assumes no responsibility for the use of any circuitry other than circuitry embodied in a Cypress product. Nor does it convey or imply any license under patent or other rights. Cypress products are not warranted nor intended to be used for medical, life support, life saving, critical control or safety applications, unless pursuant to an express written agreement with Cypress. Furthermore, Cypress does not authorize its products for use as critical components in life-support systems where a malfunction or failure may reasonably be expected to result in significant injury to the user. The inclusion of Cypress products in life-support systems application implies that the manufacturer assumes all risk of such use and in doing so indemnifies Cypress against all charges.

This Source Code (software and/or firmware) is owned by Cypress Semiconductor Corporation (Cypress) and is protected by and subject to worldwide patent protection (United States and foreign), United States copyright laws and international treaty provisions. Cypress hereby grants to licensee a personal, non-exclusive, non-transferable license to copy, use, modify, create derivative works of, and compile the Cypress Source Code and derivative works for the sole purpose of creating custom software and or firmware in support of licensee product to be used only in conjunction with a Cypress integrated circuit as specified in the applicable agreement. Any reproduction, modification, translation, compilation, or representation of this Source Code except as specified above is prohibited without the express written permission of Cypress.

Disclaimer: CYPRESS MAKES NO WARRANTY OF ANY KIND, EXPRESS OR IMPLIED, WITH REGARD TO THIS MATERIAL, INCLUDING, BUT NOT LIMITED TO, THE IMPLIED WARRANTIES OF MERCHANTABILITY AND FITNESS FOR A PARTICULAR PURPOSE. Cypress reserves the right to make changes without further notice to the materials described herein. Cypress does not assume any liability arising out of the application or use of any product or circuit described herein. Cypress does not authorize its products for use as critical components in life-support systems where a malfunction or failure may reasonably be expected to result in significant injury to the user. The inclusion of Cypress' product in a life-support systems application implies that the manufacturer assumes all risk of such use and in doing so indemnifies Cypress against all charges.

Use may be limited by and subject to the applicable Cypress software license agreement.